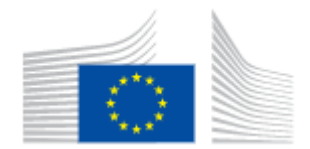

## **Tips on how to use the CAP Indicators dashboards**

- **•** Best way to view the charts
- **Dashboard Information**
- **Exporting background data**
- **Focusing in on data by making selections**
- **Maximising charts**
- **Saving charts as an image**

### **Best way to view the charts**

We have tested our charts on a desktop computer with 1920 x 1080 pixels screen resolution and a tablet. If you are using a different size screen (e.g. tablet) you can try the following tricks to improve the view:

- Use the 'zoom out' feature of your browser (Ctrl-minus on a PC)
- Use the 'full screen' feature of your browser (F11 on a PC)
- Use the magnifying feature of an individual graph  $(* \rvert)$
- On a PC: modify the display properties using Control Panel|Display "Smaller"

#### **Maximising charts**

Some charts contain too much data to be able to display it in the available space on the dashboard. To see all of the data, click the maximize button that appears when you move your mouse cursor over the chart.

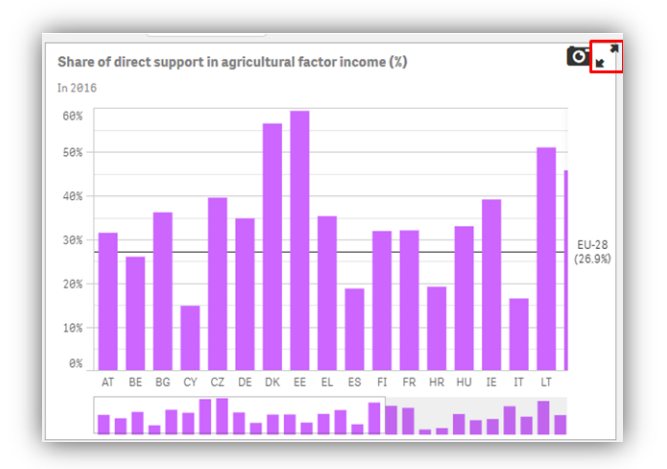

## **Dashboard Information**

Each dashboard has an information page that contains details of how the charts are made up from the individual CAP Indicators. To access it, click on the Info button at the top right-hand corner of the chart area.

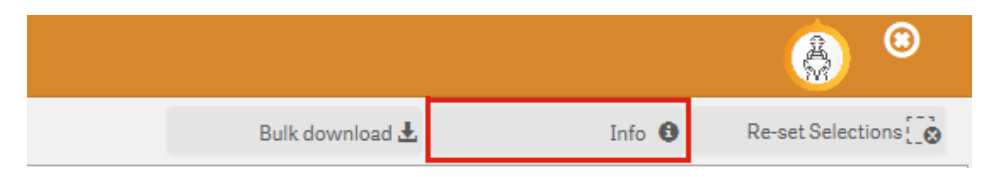

## **Exporting background data**

Each chart is based on one or more CAP Indicators. You can export all of the indicators used on a dashboard in raw form (individual indicators) by clicking the "Bulk download" button at the top righthand corner of the chart area. Clicking on the button downloads a zip file that contains general information about the indicator data (metadata) and a comma-separated value (csv) format file that can be opened directly in Excel or similar applications.

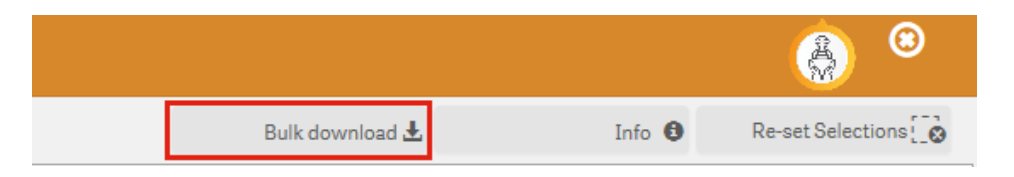

## **Focusing in on data by making selections**

You can narrow down the data displayed by making selections in a number of different ways:

Using lists

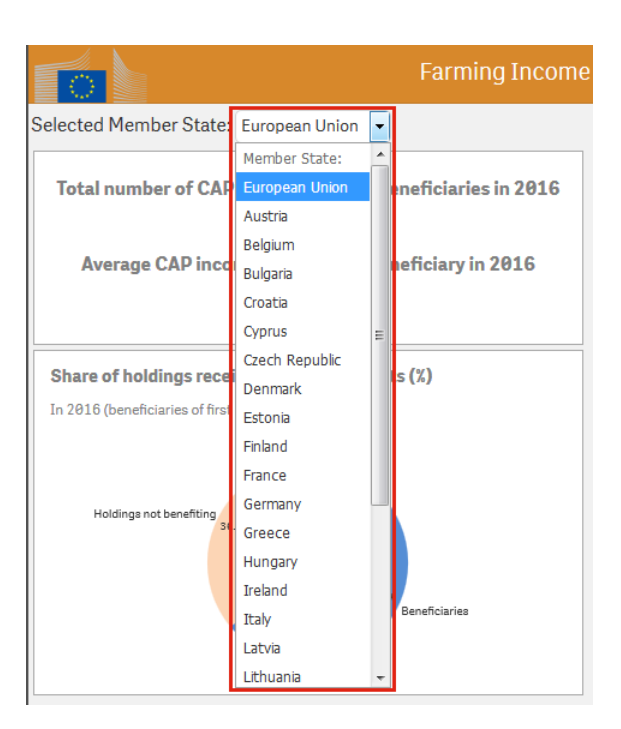

#### Double-clicking on a country on a map

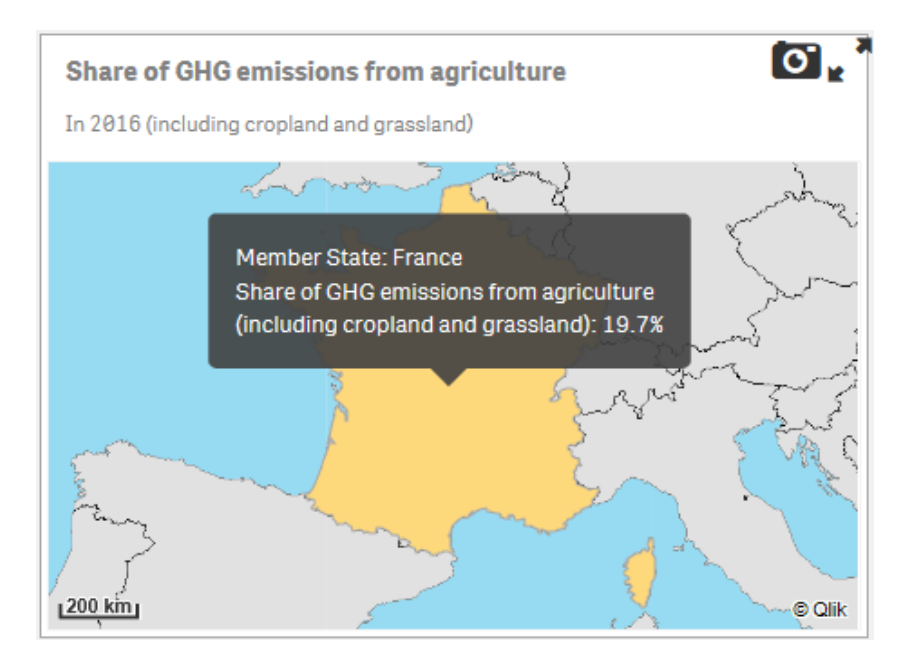

To remove the selection from a list, just select the original value.

To remove all selections, click the "Re-set Selections button" at the top right-hand corner above the chart area:

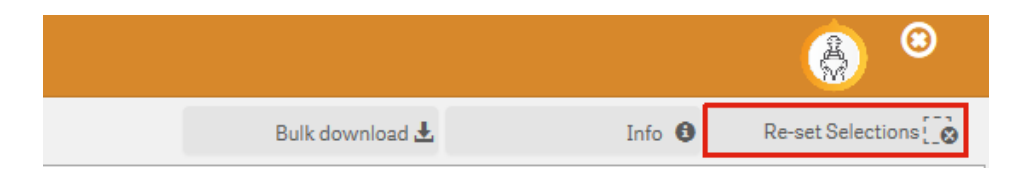

#### **Saving charts as an image**

If you would like to take a picture of the chart to include in another application or document, click the "Save as image" button (camera icon) that appears when you move your mouse cursor over the chart.

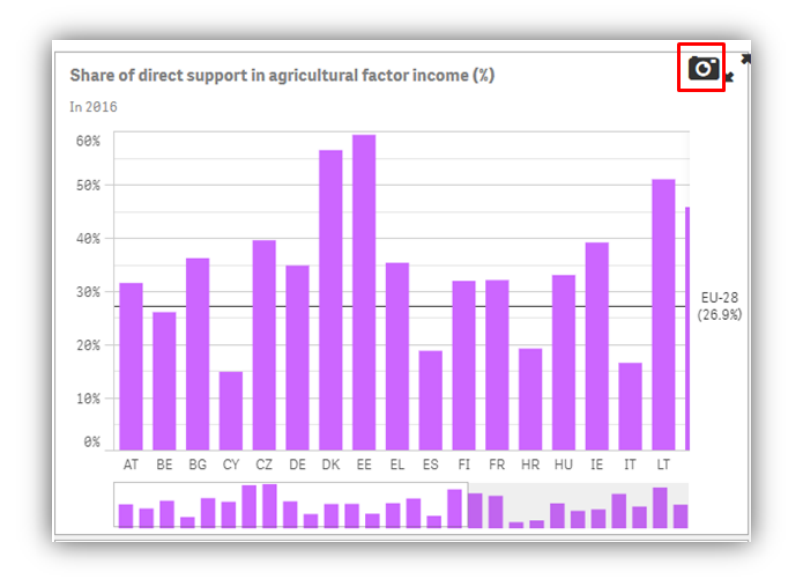

# **Data Explorer - Flags used:**

The list of valid flags is:

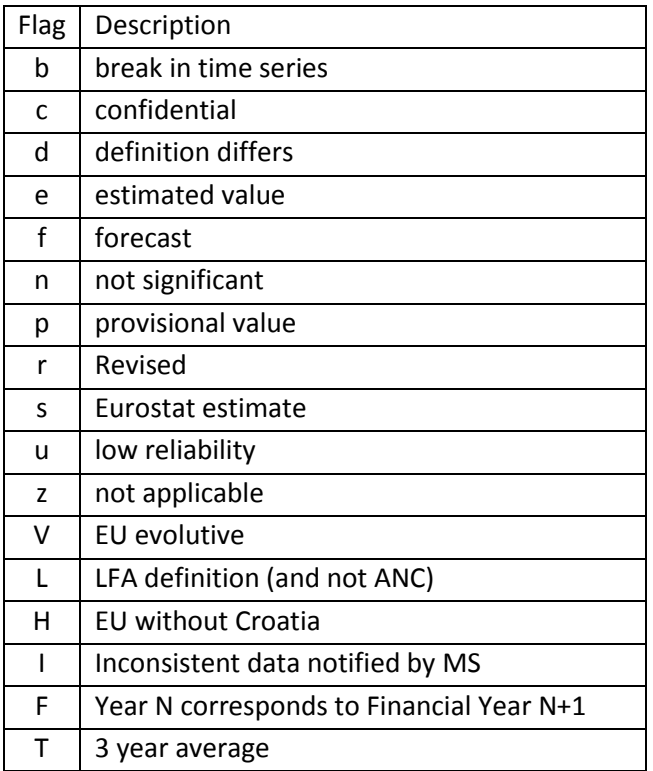